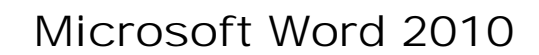

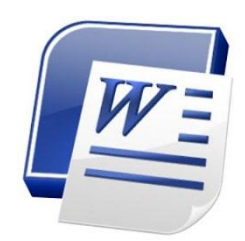

الـواجـهـة الـرئـيـسـيـة

لتشغيل برنامج مايكروسوفت وورد 2010 اُنقر Start < Programs All < :التالية النافذة ستظهر ، Microsoft Word 2010 < Microsoft Office

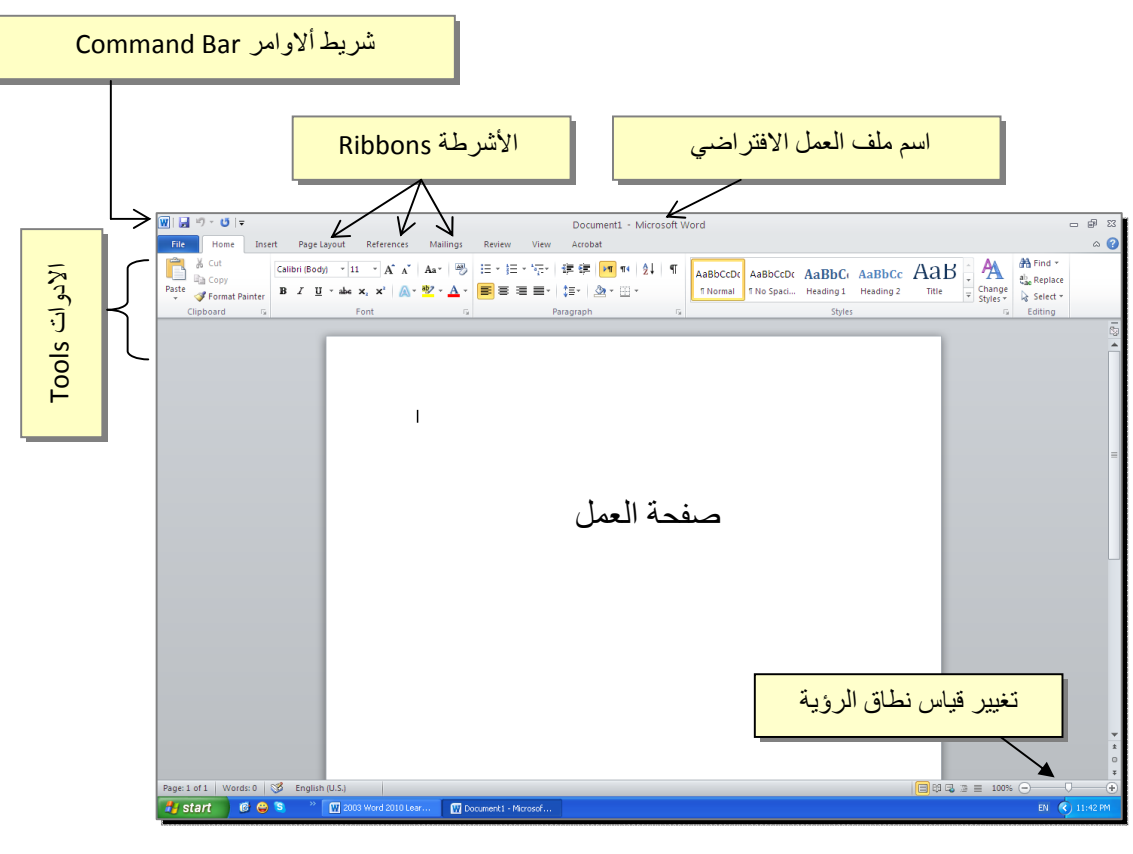

إن كنت معتادا على العمل مع برنامج أوفس 2003، ستلاحظ غياب القوائم المنسدلة Flow menus down، لكن لا ترتبك فالأشرطة ستقوم بتسهيل العمل بكفاءة أآثر من القوائم المنسدلة.

عناصر الواجهة الرئيسية هي:

 شريط الاوامر Bar Command: هو مجموعة من الايكونات لتنفيذ المهمام الرئيسية (مثل الخزن Save، العودة خطوة الى الوراء Back(، ويمكن رؤية المزيد من الاوامر بضغط السهم الاسود الصغير يسار الايكونات. يمكن اضافة المزيد من الاوامر بضغط السهم الاسود يسار الايكونات واختيار Commands More:

يمكن مشاهدة المزيد من الاوامر بضغط هذا السهم واختيار الامر المطلوب، او مشاهدة المزيد من الاوامر بإختيار

More Commands…

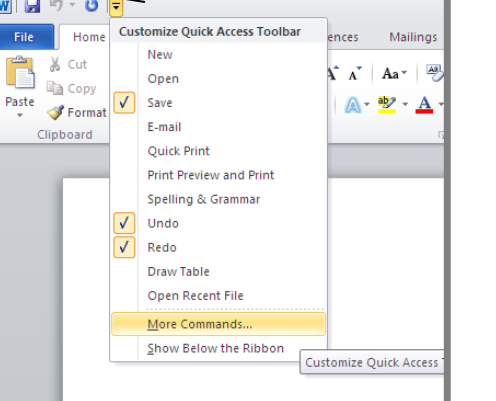

- الأشرطة Ribbons: هي صفحات مصنـّفة حسب وظيفة الادوات التي تحويها. يمكن التنقل بين الأشرطة بالضغط على اسم الشريط.
- الادوات Tools: آل شريط من الأشرطة يحوي مجموعة من الادوات التي تؤدّي الوظائف المصنـّفة حسب اسم الشريط.
- إسم ملف العمل الافتراضي: عند فتح ملف جديد، يكون اسم الملف الافتراضي .Document 1

إذا اردنا تغيير اسم الملف: انقر شريط File < as Save < ستظهر النافذة التالية:

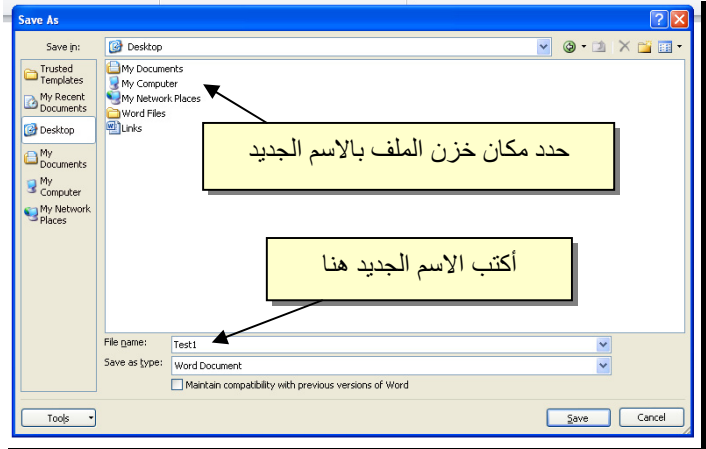

والان يمكن خزن التعديلات كل مرة تحت نفس الاسم بضغط شريط Save < File ، أو النقر على ايكونة الموجودة في شريط الاوامر.

 تغيير قياس نطاق الرؤية: يمكن تكبير/ تصغير حجم معاينة الصفحة بواسطة سحب الذراع الى اليمين أو اليسار.

### الـنـص الـرئـيـسـي Art Word

 يستخدم النص الرئيسي لأنشاء نص يمتلك مؤثرات خاصة مثل (وهج Glow، ظل Shadow، تدرج لوني Gradient، إنعكاس Reflection، وغيرها). يمكن استخدام هذه النصوص في تصميم الصفحة الاولى من كتاب، او عمل إعلان.

 لإدراج نص رئيسي: انقر شريط Insert < انقر ايكونة > إختر احد الشكل المرغوب من القائمة، علما انه يمكن التعديل على الشكل بعد ذلك > سيظهر لك مربع نص لكتابة النص المطلوب بداخله:

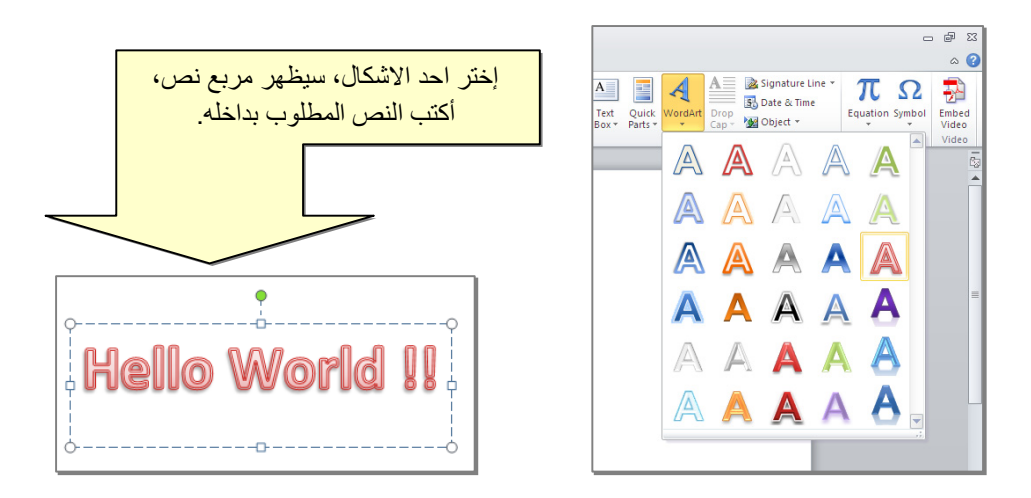

- لتغيير النص، انقر داخل النص وأآتب النص الجديد.
- لتدوير النص، انقر داخل النص، ستظهر دائرة خضراء أعلى المربع، انقر عليها ودوّر الشكل.
	- و لتغيير حجم الخط: انقر شريط Home > انقر  $\mathbf{A}^*$  للتصغير والتكبير .
- لمزيد من التأثيرات، انقر نقرة مزدوجة على إطار النص، سيظهر شريط جديد بعنوان Format، حيث يحوي ادوات لإضافة التأثيرات التالية:
	- \* : لتغيير لون النص.
- \* : لتغير لون إطار النص، أو تغيير نمط الخط (مثلا جعله مُـ َنـقــّطًا).
	- \* : لتغيير لون ملئ مربع النص.
	- \* : لتغيير لون إطار مربع النص، أو تغيير نمط الاطار.
	- \* : لإضافة تأثيرات على النص، إنقر السهم الصغير على يمين الايكونة وأختر أحد التأثيرات من القائمة:

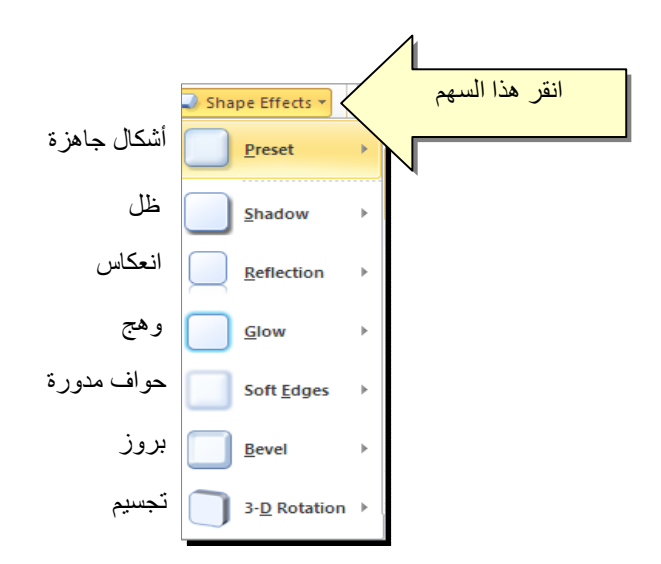

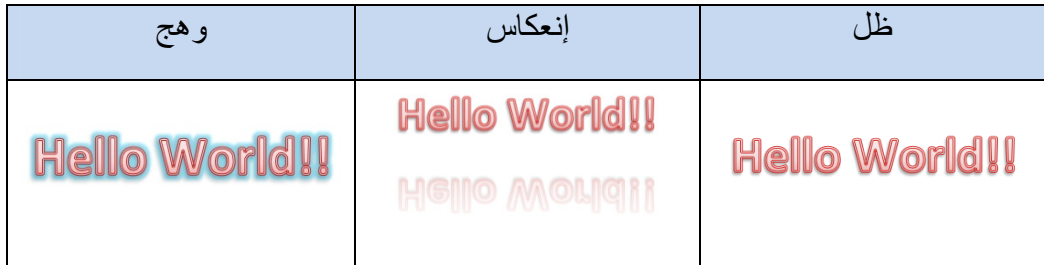

\* لتغيير مسار الحروف (مثلا جعلها بشكل متموج)، انقر ايكونة > Transform < إختر الشكل المطلوب من القائمة:

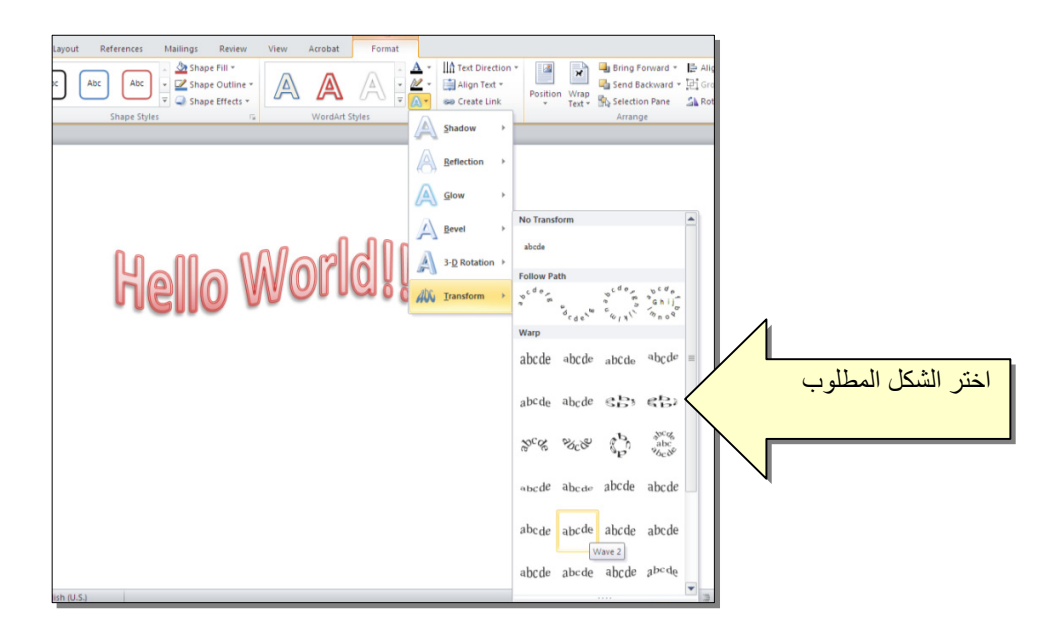

وستظهر نقطتان ذات لون وردي حول الشكل، يمكن تغيير ميلان الحروف بسحب هذه النقاط.

إعـدادات عـامـة

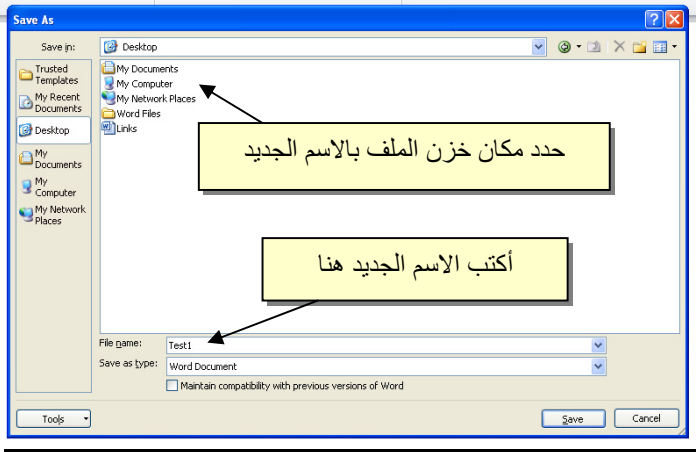

لخزن ملف جديد لأول مرّة: انقر شريط File < as Save < ستظهر النافذة التالية:

والان يمكن خزن التعديلات آل مرة تحت نفس الاسم بضغط شريط File < Save ، أو النقر على ايكونة الموجودة في شريط الاوامر.

 عند فتح ملف موجود في الحاسبة في حزمة أوفس ،2010 قد يظهر شريط التنبيه التالي والذي يدل يطلب تأكيد الموافقة على فتح هذا الملف أو التحديث عليه (لأحتوائه على روتين Macro، :(.... ،Active X إعدادات

Protected View This file originated as an e-mail attachment and might be unsafe. Click for more details. Enable Editing

يمكن الضغط على زر Editing Enable والمباشرة بتحديث الملف.

لإطفاء هذا التنبيه تماما: انقر شريط File < Options < Center Trust < Center Trust Never Show the information about blocked إختيار على الاشارة ضع > Setting . Ok < content  لقلب الصفحة من الوضع العمودي Portrait الى الوضع الافقي Landscape : انقر شريط :موضح آما ، Landscape < Orientation < Page Layout

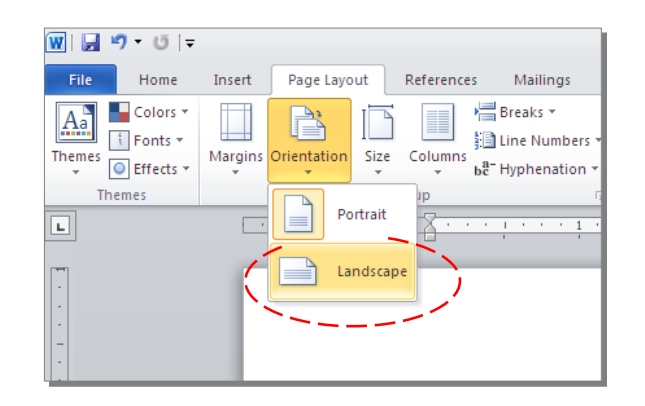

 لعمل إطار للصفحة: انقر شريط Layout Page < Boarders Page < ستظهر النافذة التالية:

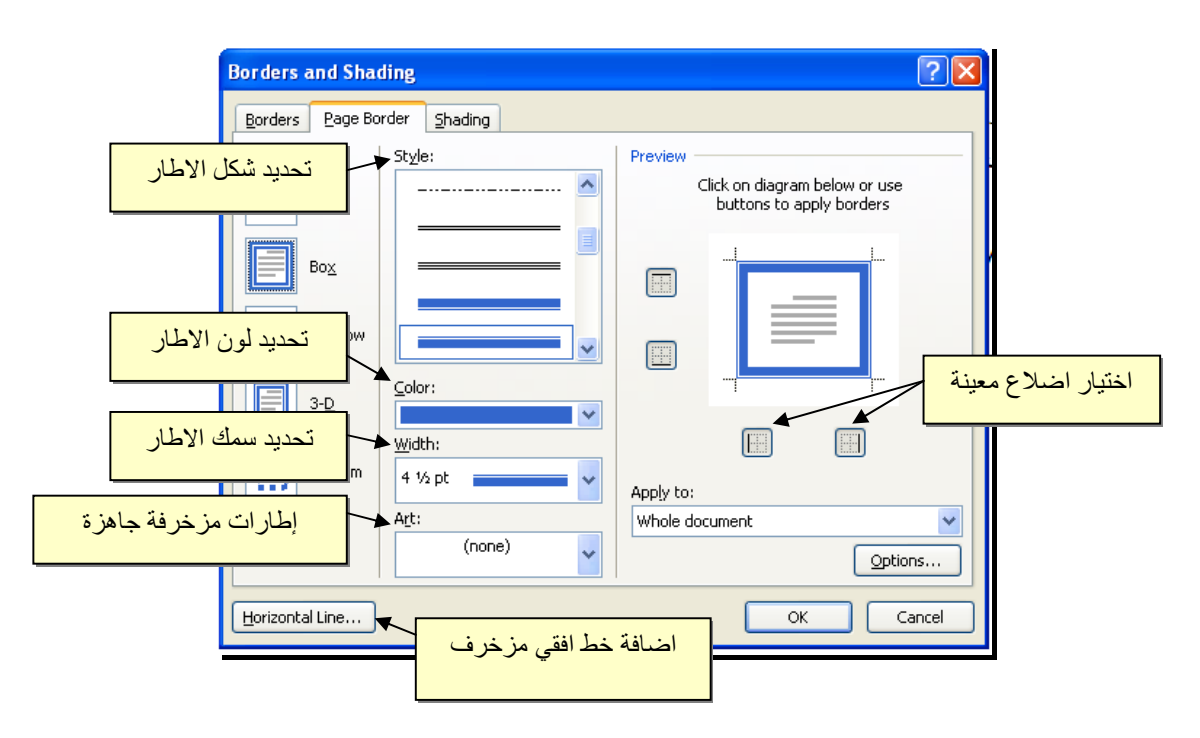

 لإظهار المسطرة Ruler : أنقر شريط View < ضع علامة √ داخل مربع Ruler، ولتحويل وحدة قياس المسطرة من إنـچ الى سنتيميتر: انقر شريط File < Options < Advanced < حرك المسطرة العمودية للنزول الى اسفل النافذة لغاية الوصول الى حقل Display < غيـّر وحدة القياس من Inches الى Centimeters:

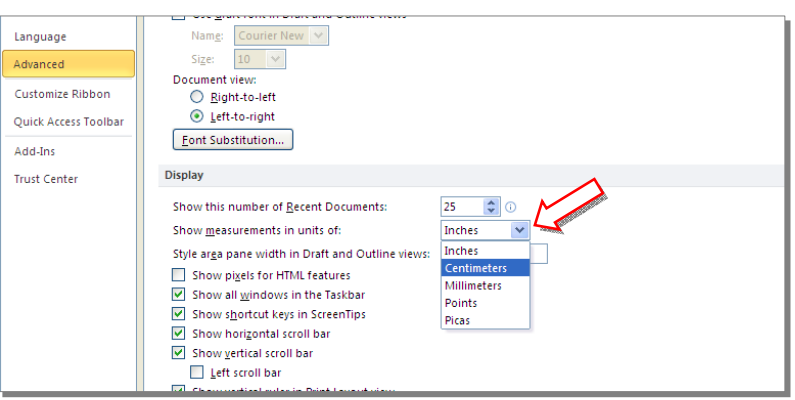

 لإضافة أرقام صفحات: انقر شريط Insert < Number Page < انقر Page of Top لطبع أرقام الصفحات في أعلى الصفحة، أو انقر Page of Bottom لطبع أرقام الصفحات في أسفل الصفحة. أرقام الصفحات ستظهر على كل الصفحات

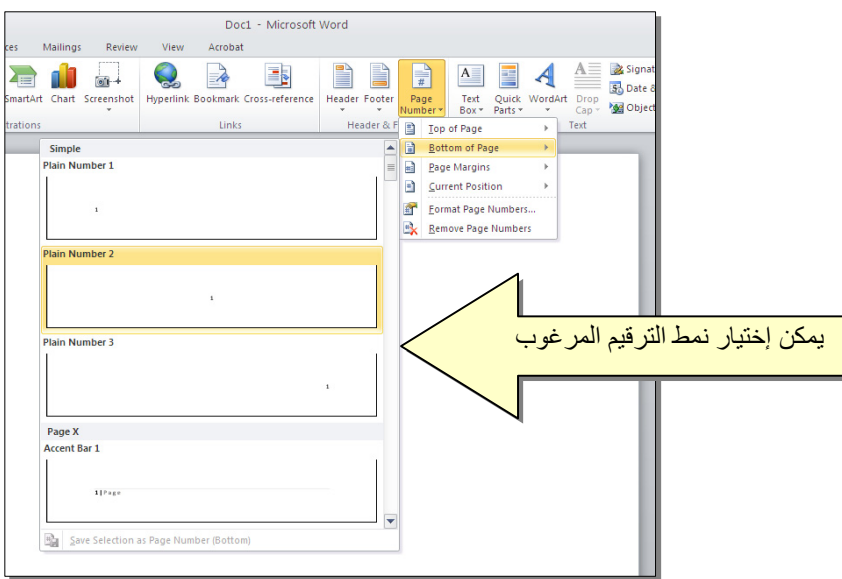

 لإضافة نص في أعلى وأسفل آل الصفحات (مثلا أسم الكتاب، أو عنوان الفصل): انقر شريط Insert < انقر Header لإضافة نص في أعلى الصفحات، أو انقر Footer لإضافة نص في أسفل الصفحات. النصوص ستظهر على آل الصفحات

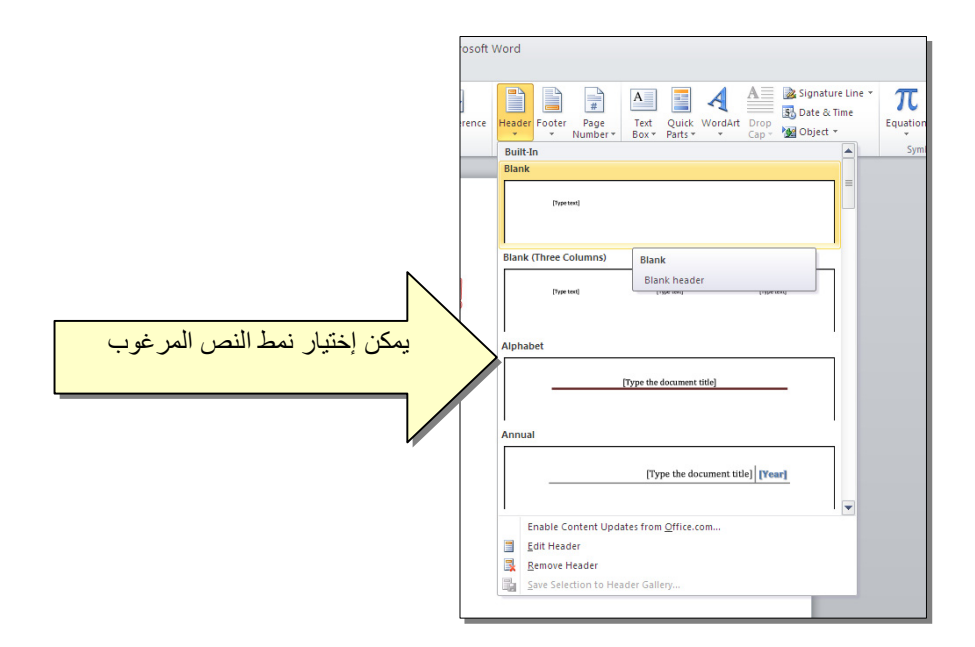

 لمعاينة شكل الصفحة قبل الطباعة Preview Print: أنقر ايكونة من شريط الاوامر Bar Command ، إن لم تجد هذه الايكنة هناك، إضغط على السهم الاسود في نهاية شريط الاوامر لعرض خيارات أكثر وأختر Print Preview and print :

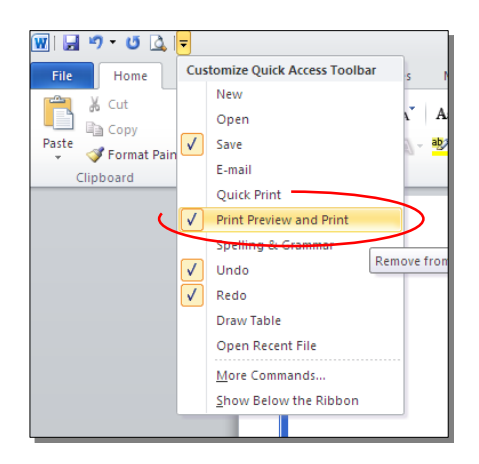

للعودة الى واجهة العمل: انقر شريط File مرة أخرى، أو اضغط زر Esc من لوحة المفاتيح. للطباعة: انقر شريط File < انقر Print < حدد الاعدادات في النافذة أدناه > انقر زر إطبع :Print

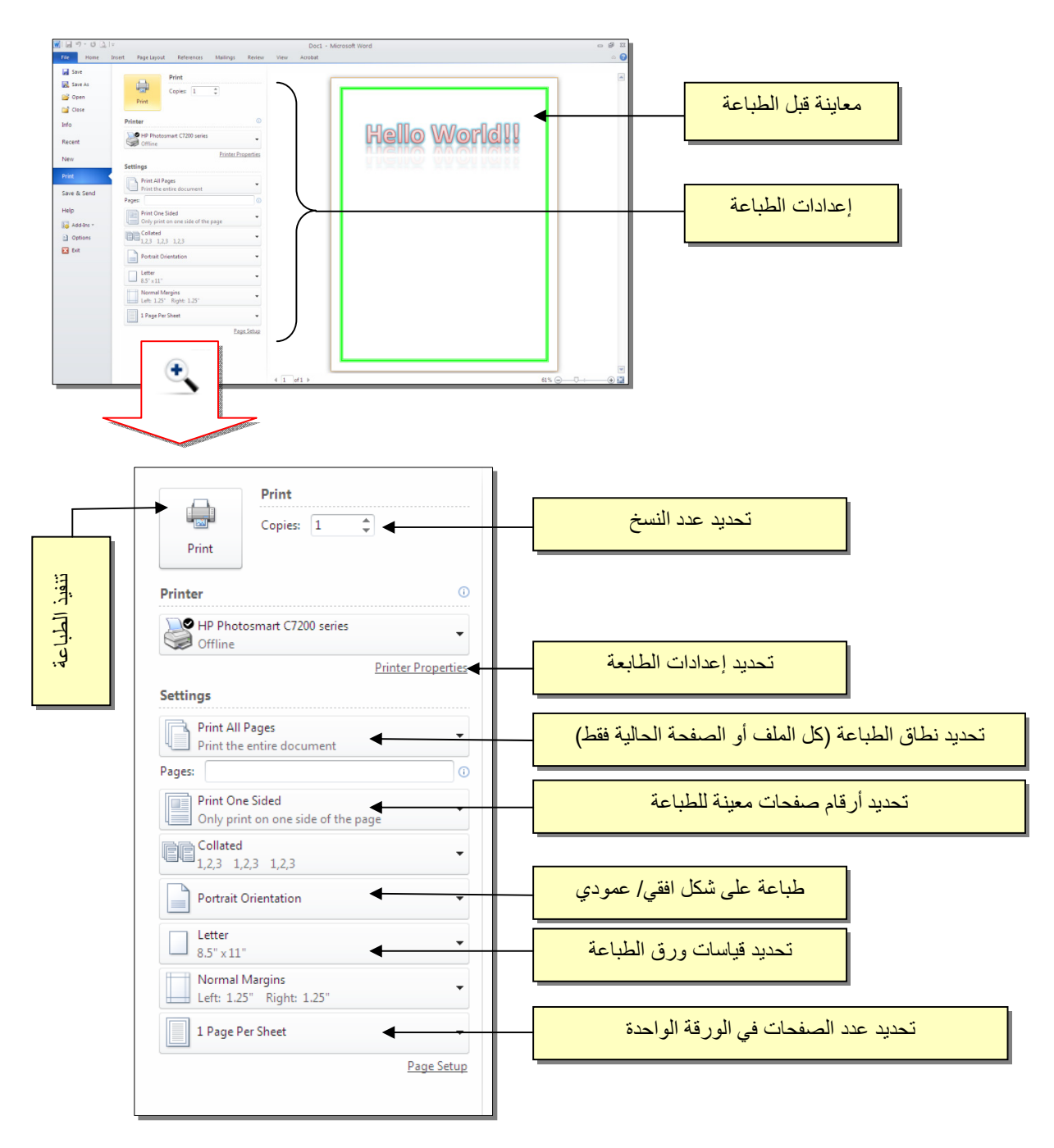

الـنـصـوص Text

يمكن إستخدام النصوص في الوورد بصيغتين:

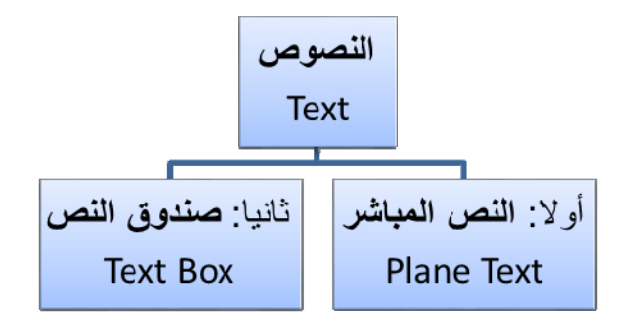

**النص المباشر**:

يمكن نقر المؤشر في أي مكان فارغ من الصفحة والبدء بالطباعة. لتغيير إعدادات النص (نوع الخط، لون الخط، المؤثرات...،): ظلل النص المطلوب تغيير إعداداته > انقر شريط Home < تتوفر الخيارات التالية:

- \* : إضافة خط تحت النص Underlined، جعل النص مائل *Italic*، و جعل النص سميك **Bold**.
- .(... ،Andalus ،Times New Roman ، Arial) الخط نوع تغيير :\*
	- \* : تغيير حجم الخط Size Font .
		- \* : تغيير لون الخط Color Font.
	- \* <mark>- <sup>حِمِّةٍ</mark> : تظليل النص بلون Text Highlight Color.</mark></sup>
		- \* : تحديد شكل المحاذاة Alignment.
			- $\frac{1}{\frac{1}{1-\frac{3}{2}}}$  : إضافة أرقام للفقرات.
			- \* : إضافة علامات نقطيـّة للفقرات.
- $\left\lfloor \frac{\mathbf{x}^2}{2} \right\rfloor$  : تحويل الكتابة الى الصيغة الأسيّة ، مثال: (س+ص) $\left\lfloor \frac{\mathbf{x}^2}{2} \right\rfloor$
- \* : تحويل الكتابة الى الصيغة الفرعية ، مثال: سن = س<sup>1</sup> + س +<sup>2</sup> س<sup>3</sup> + .......
- \* : لإضافة تأثيرات على النص، مثل الانعكاس Reflection، والوهج Glow، الظل Shadow وغيرها:

\* : عمل نسخة من النص المظلل (مع إبقاء ألاصل).

\* : قص النص المظلل.

 $\pm$ 

- \* : لصق النص المنسوخ (بـ Copy (أو المقطوع (بـ Cut(.
- \* : تقوم هذه الاداة بنسخ الإعدادات فقط (مثل اللون، نوع الخط، تأثيرات...،) من نص معين الى نص أخر بالخطوات التالية:
	- 1) ظـَلـِّل النص المصدر (المطلوب أخذ اعداداته).
		- 2) انقر الاداة .
		- 3) ظـَلـِّل النص المطلوب نقل الاعدادات اليه.
	- \*  $\frac{\sqrt{2}}{2}$  : إزالة كل الاعدادت للنص المُظلل Clear Formatting.
- \* للبحث عن آلمة في المستند: انقر ايكونة > ستنفتح نافذة يسار ورقة العمل، اكتب الكلمة المطلوب البحث عنها

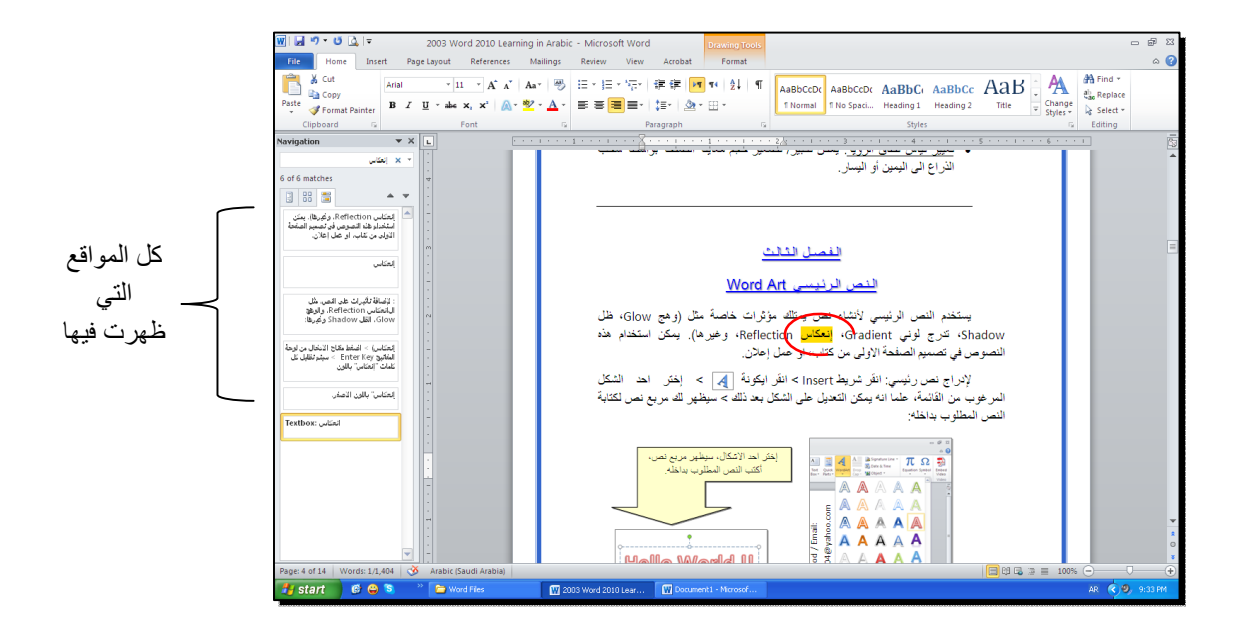

\* لإستبدال كلمة بكلمة أخرى في المستند (لمرة واحدة أو لجميع الكلمات المـُشابهة)، مثلا تصحيح آل آلمات "مائة" في مستند معين الى آلمة "مئة" : انقر شريط Home < انقر ايكونة عقبة | مستظهر النافذة التالية: $<\frac{a_{\rm inc}^{\rm b}\ {\rm Replace}}$ 

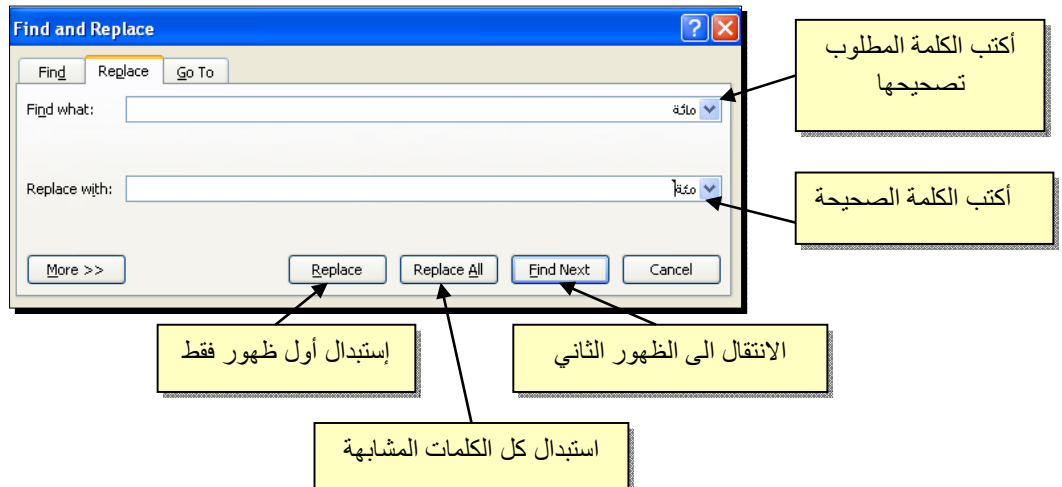

\* لطباعة رمز خاص (مثل: ± ، ∞ ، µ ، © ، ≠ ، چ ...،): انقر شريط Insert < انقر ايكونة  $\left|\sum_{\text{symbols}}\right|<\text{More Symbols}<$  ستظهر النافذة التالية:

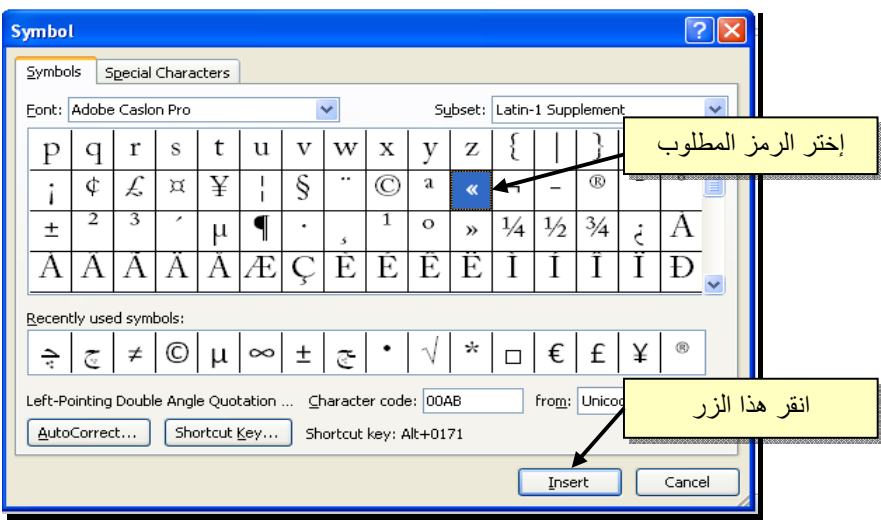

\* لإدخال معادلة رياضية Equation (جذر،كسر،مصفوفة أو أي معادلة علمية مثل  $\sqrt[X-1]$ ): انقر شريط Insert < انقر ايكونة > Equation New Insert < سيظهر شريط جديد بإسم Design < إختر الصيغة المطلوبة:

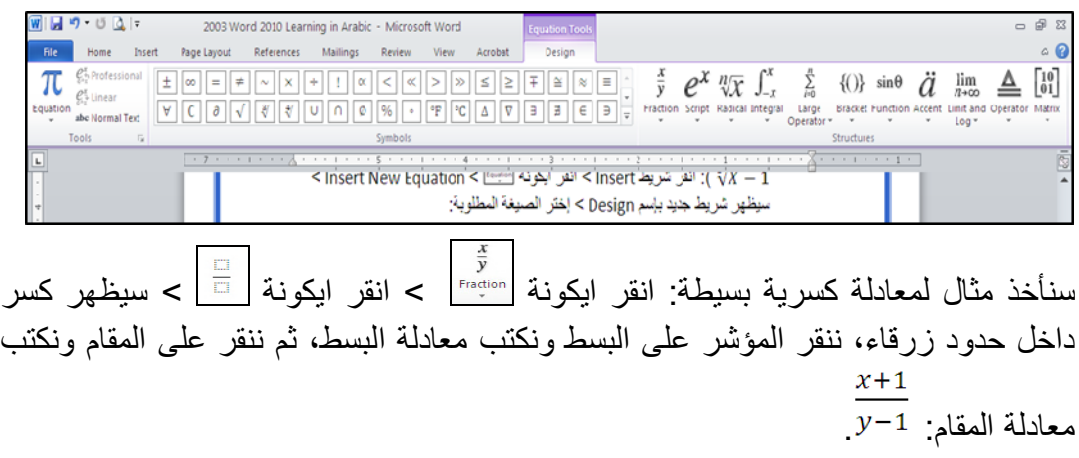

### **صندوق النص**:

- \* يستخدم صندوق النص لكتابة نص في موقع مستقل في الصفحة (كأن يكون كتابة موقع الكتروني فوق صورة أو كتابة تعليقات عليها).
- \* لإدخال صندوق نص: انقر شريط Insert < انقر ايكونة > إختر الشكل الاول من النافذة:

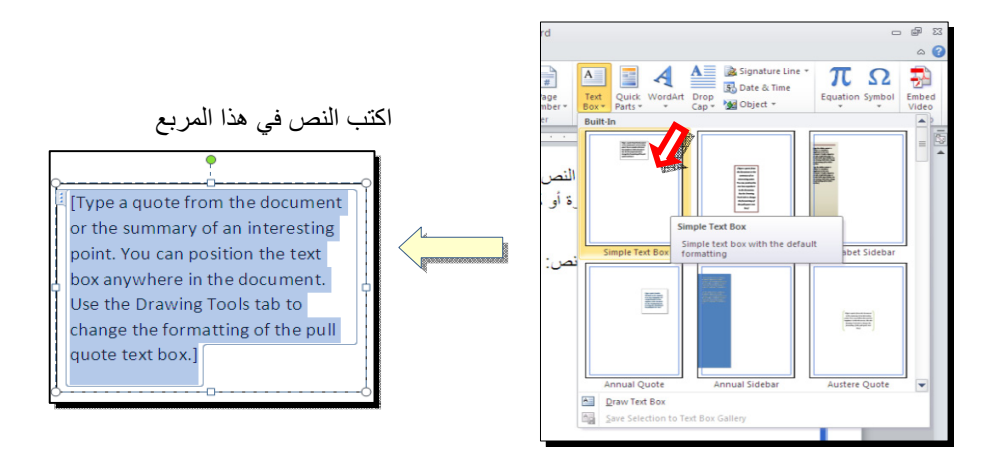

نلاحظ إحتواء صندوق النص على مقابض، أي انه يمكن تحريكه، تغيير أبعاده، تدويره.

- \* بالنقر نقرة مزدوجة على إطار صندوق النص، سيظهر شريط Format، وهو نفس الشريط المستخدم في تغيير إعدادات النص الرئيسي Art Word.
	- لتغيير إتجاه الكتابة في مربع النص: انقر ايكونة وأختر الاتجاه المطلوب:
	- \* لجعل الصندوق خفي وإبقاء النص وحده: ضع صندوق النص في الموقع المطلوب > انقر نقرة مزدوجة لتفعيل شريط Format < من ايكونة لون الملئ أختر Fill No < من ايكونة لون الإطار المختلفة العقاءة عام <mark>2</mark> Shape Outline No outline .

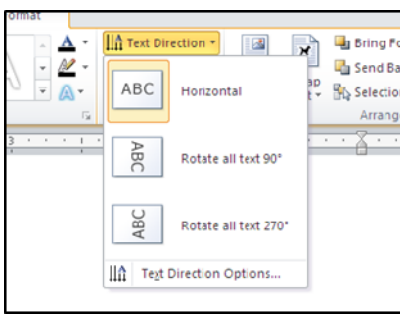

# ُمختصـرات لـوحة المفاتيـح الأسـاسية Shortcut Keyboard

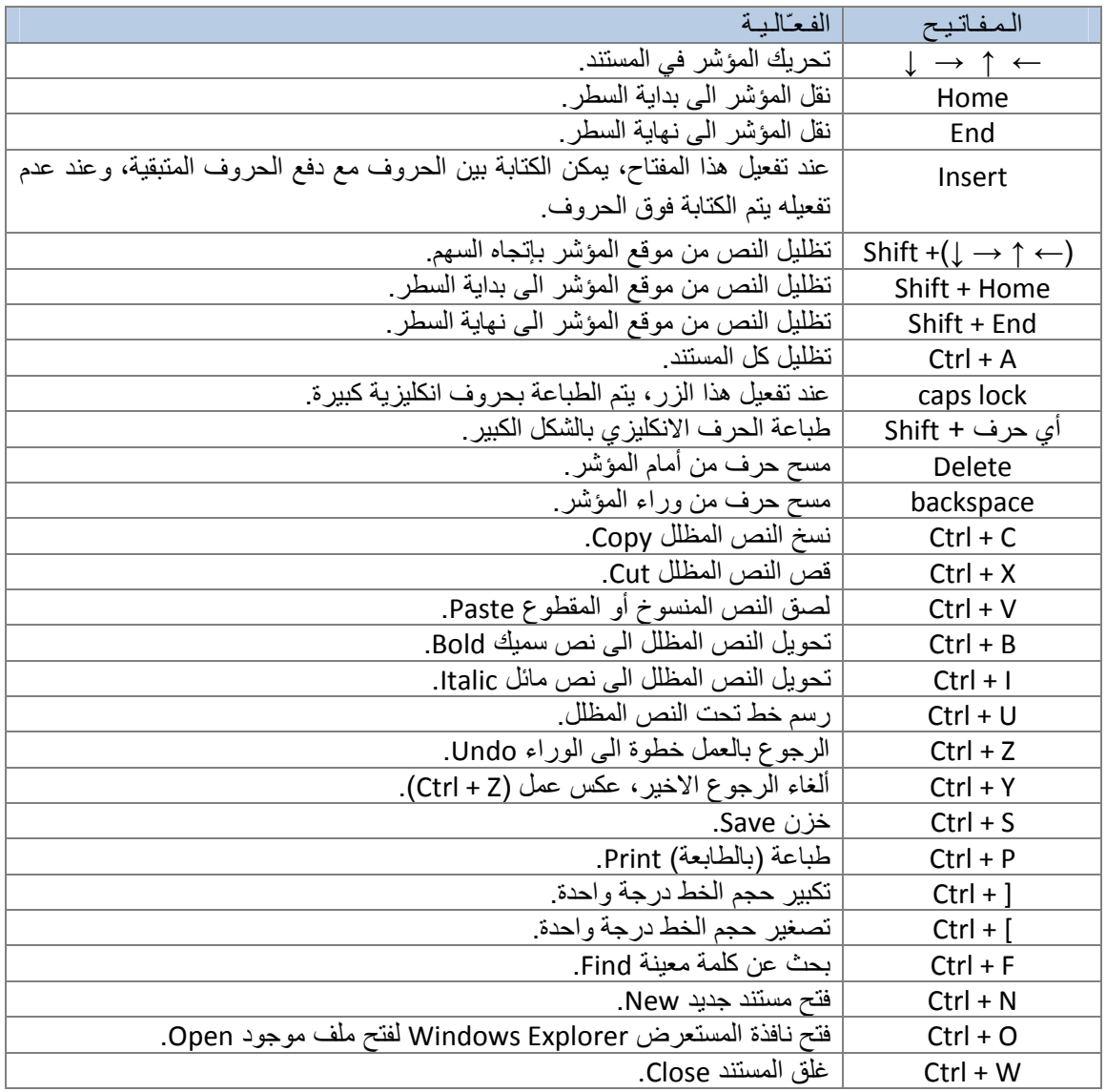

## الـرسـوم Graphics

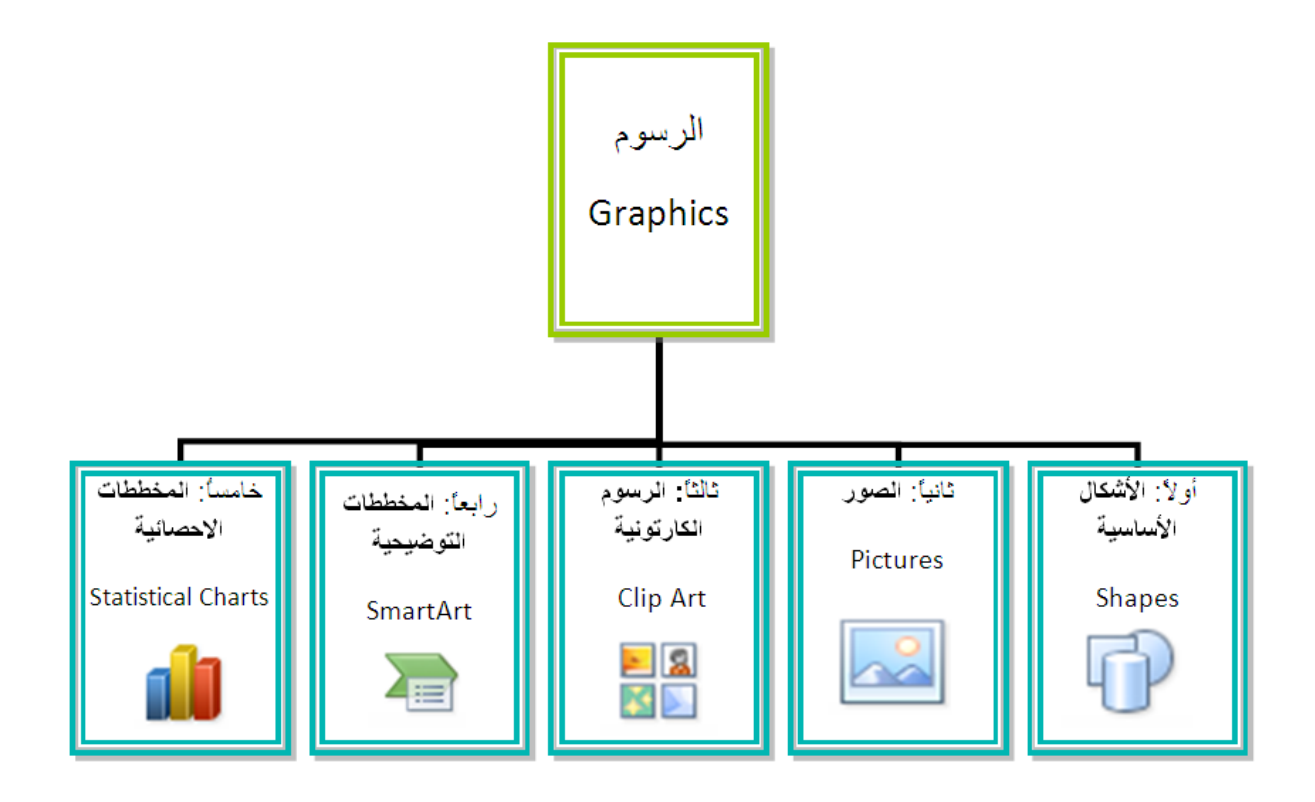

### **الأشكال الأساسية Shapes**:

 وهي مجموعة من أشكال هندسية اساسية (مربع، دائرة، ُشـعاع.....) إضافة الى أشكال آثيرة الاستخدام مثل الاسهم بأشكال وانواع مختلفة، نجوم، لافتات، وفقاعات حوار.

 آل هذه الاشكال تكون قابلة للتعديل من ناحية القياسات، اللون، الظل، الدوران، الانعكاس، وغيرها.

 لإضافة شكل أساسي: انقر شريط Insert < Shapes ، ستظهر القائمة المجاورة، يمكن النقر على الشكل المطلوب فيتحول شكل المؤشر الى الشكل + حيث يمكن انذاك البدء برسم الشكل على المكان المطلوب من الصفحة.

![](_page_16_Picture_196.jpeg)

\* أغلب الاشكال تحوي معين صغير أصفر (أو أآثر)، تستخدم هذه آمقابض لتغيير تنظيم الشكل:

![](_page_17_Figure_1.jpeg)

- \* لمسح شكل أساسي، انقر فوق الشكل > اضغط Delete من لوحة المفاتيح.
- \* لدمج مجموعة من الاشكال وجعلها قطعة واحدة: انقر على حدود الاشكال مع ضغط مفتاح Ctrl من لوحة المفاتيح > نقرة يمين فوق أحد الاشكال التي تم اختيارها > Group. لفصل العناصر آرر العملية مع إختيار Ungroup.

اً **الصور Pictures**:

 لإضافة ملف صورة الى صفحة العمل: انقر شريط Insert < Picture < من نافذة Picture Insert إذهب الى موقع الصورة > إضغط زر Insert:

![](_page_17_Picture_283.jpeg)

للتعديل على الصورة، انقر نقرة مزدوجة فوقها، سيظهر شريط جديد بإسم Format

**الرسوم الكارتونية Art Clip:** 

 يحتوي الوورد على مجموعة جاهزة من الرسوم الكارتونية Arts Clip، وهي رسوم بسيطة رمزية يمكن ادراجها في ورقة العمل بالنقر على شريط Insert < Art Clip < ستنفتح نافذة يمين صفحة العمل بإسم Art Clip < إنقر زر Go < ستظهر جميع الرسوم الكارتونية في تلك النافذة الجانبية > انقر على الرسم المطلوب إضافته لورقة العمل.

![](_page_18_Picture_2.jpeg)

\* يمكن تطبيق آل التأثيرات الموجودة في موضوع الصور Pictures على الرسوم :Clip Art الكارتونية

![](_page_18_Picture_4.jpeg)

ر**المخططات التوضيحية Art Smart :** 

وهي المخططات التي تستخدم في العروض العلمية (كالشكل الهرمي، المقطع العرضي، دورة حياة.....،).

لإضافة مخطط توضويحي: انقر شريط Insert < انقر ايكونة > ستظهر النافذة التالية، إختر المخطط المطلوب:

![](_page_19_Picture_3.jpeg)

من الصنف Hierarchy سنختار الشكل <mark>الحكم </mark>كمثال للشرح:

![](_page_19_Picture_5.jpeg)

عند إختيار الشكل والضغط على زر OK، سيتم رسم المخطط داخل صفحة العمل دون اعدادات حيث يمكن الكتابة داخل الخلايا بواسطة النقر بداخلها وطباعة البيانات

#### **المخططات الإحصائية Charts Statistical :**

يمكن إضافة مخطط احصائي يمثل جدول بيانات معين بحيث يتم تحديث المخطط تلقائيا في حالة تحديث قيم الجدول. لإضافة مخطط إحصائي في وورد: انقر شريط Insert < انقر ايكونة > ستظهر النافذة التالية لإختيار صيغة المخطط المطلوب:

![](_page_20_Picture_2.jpeg)

بإختيار احد الصيغ (الاولى مثلا) سيتم فصل الشاشة الى نصفين، يمكن مشاهدة شكل المخطط الاحصائي في نافذة وورد يسار الشاشة، أما يمين الشاشة فيحوي نافذة برنامج أآسل بداخلها قيم إفتراضية قابلة للتعديل:

![](_page_20_Figure_4.jpeg)

الجداول Tables

يوفر برنامج وورد امكانية إنشاء جدول بطريقة سهلة، ويمكن التحكـّم بنوع الإطار، هي: انقر شريط Insert < انقر ايكونة > انقر Table Insert < ستظهر النافذة التالية: الالوان ،الخطوط، وإمكانية ترتيب المحتوى مستسمير يوجد عدة طرق لرسم جدول، أكثرها كفاءة

![](_page_21_Picture_220.jpeg)

 سيتم رسم الجدول المطلوب على عرض الصفحة. مثلا عند إختيار جدول متكون من اربع اعمدة وثلاث سطور:

![](_page_21_Figure_4.jpeg)

\* لأختيار كل خلايا الجدول: ضع المؤشر فوق الجدول > سيظهر الشكل <del>في الزاوية</del> العليا اليسرى من الجدول، انقر عليها لإختيار كل خلايا الجدول. يـُستخدم نفس المقبض لتحريك الجدول في صفحة العمل.

\* لتغيير قياسات الجدول يداًوي: ضع المؤشر فوق الجدول > انقر على الشكل □ الذي سيظهر في الزاوية السفلى اليمنى > اسحب الجدول الى الحجم المطلوب:

![](_page_22_Figure_1.jpeg)

ولتغيير عرض عمود معين: ضع المؤشر على الإطار الفاصل بين ذلك العمود والعمود المجاور فيتحول شكل المؤشر الى ╫ > انقر مع السحب الى العرض المطلوب.

ولتغيير إرتفاع سطر معين: ضع المؤشر على الإطار الفاصل بين ذلك السطر والسطر المجاور فيتحول شكل المؤشر الى ╪ > انقر مع السحب الى الإرتفاع المطلوب.

\* أما لتغيير حجم الجدول بشكل **Table Properties**  $\boxed{7}$ دقيق (بوحدات القياس): ظلل آل Toble Row Column Cell Alt Text الجدول (أو سطر معين أو عمود Preferred width: 0 cm  $\frac{1}{2}$  Measure in: Centimeters معين) > انقر نقرة يمين فوق Alignment Indent from Left: 田  $\mathbb{H}$ ▦  $\boxed{0 \text{ cm}}$   $\boxed{\div}$ المنطقة المظللة > Table  $L$ eft Center Right Properties < ستظهر النافذة Text wrapping المجاورة: ⊞≣ 田 Positioning... None Around Table direction Right-to-left <br>
• Left-to-right  $\fbox{\parbox{1.5cm} {\small\textbf{B}}orders and Shading...} \quad \fbox{\parbox{1.5cm} {\small\textbf{Q}}ptions...$  $\Box$  Cancel  $\overline{\phantom{0}}$  ok

- \* لأختيار عمود: ضع المؤشر خارج الجدول أعلى العمود المطلوب إختياره، سيتحول شكل المؤشر الى الشكل ↓ > انقر نقرة واحدة وسيتم إختيار كل العمود.
- \* لأختيار سطر: ضع المؤشر قرب السطر المطلوب إختياره، سيتحول شكل المؤشر الى الشكل → > انقر نقرة مزدوجة وسيتم إختيار كل السطر.
- \* لملئ بيانات الجدول، انقر داخل الخلية المطلوبة وإبدأ بالكتابة. يمكن تغيير إعدادات خط الكتابة داخل الجدول كما في النص العادي:

![](_page_23_Picture_309.jpeg)

- \* عند إمتلاء الجدول فيمكن اضافة اسطر جديدة بتكرار الضغط على مفتاح tab من لوحة المفاتيح.
- لحشر سطر داخل الجدول: نقرة يمين داخل الجدول حول المكان المطلوب حشر سطر أو عمود فيه > اختر الخيار المناسب:

![](_page_23_Figure_6.jpeg)